## Business Objects-Basic How To:

- 1. Navigation
- 2. Change Preferences
- 3. Create Shortcuts
- 4. Copy Reports

## 1. Navigation Documents Tab - Three Bars Left Ribbon

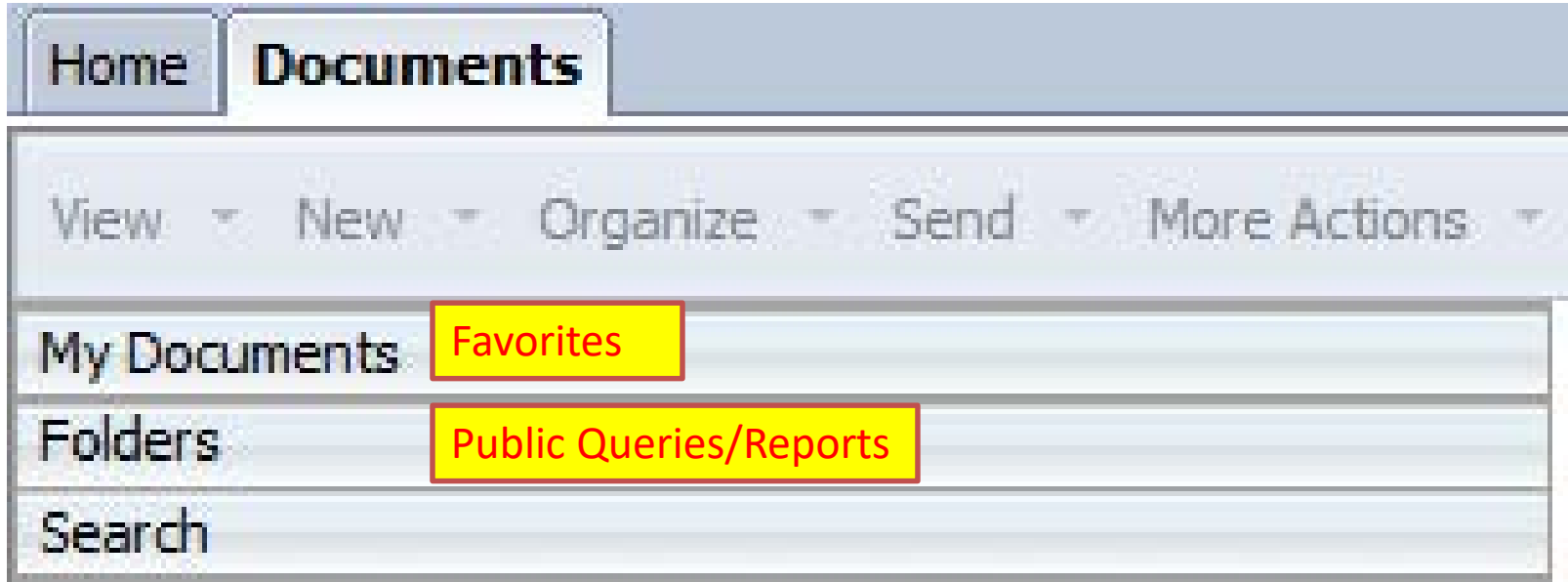

# Navigation Tabs

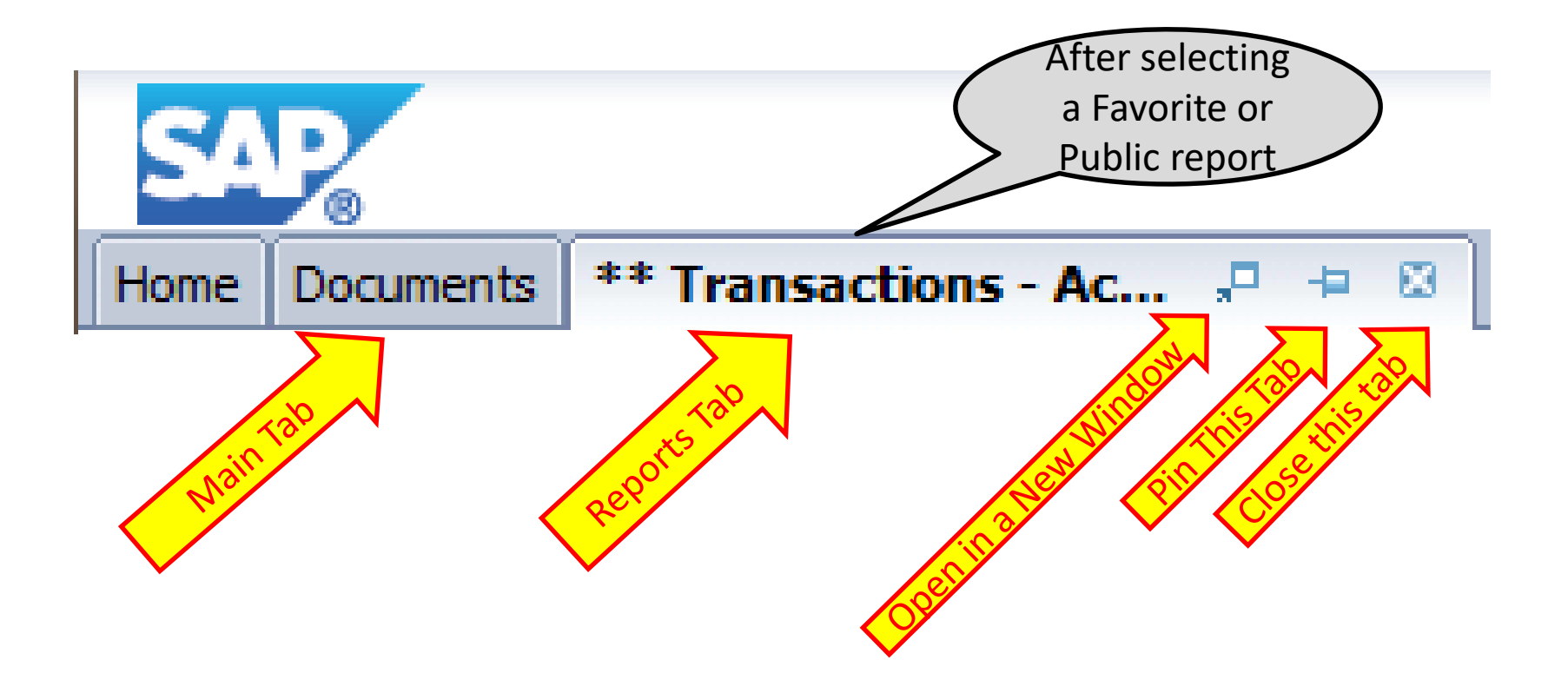

### **Navigation of Report Toolbar**

Icons Top of Page

**D @ Q + B M | @ B + E + O c | @ + B + C Track + Drill + P Filter Bar** | Freeze + 电 Outline

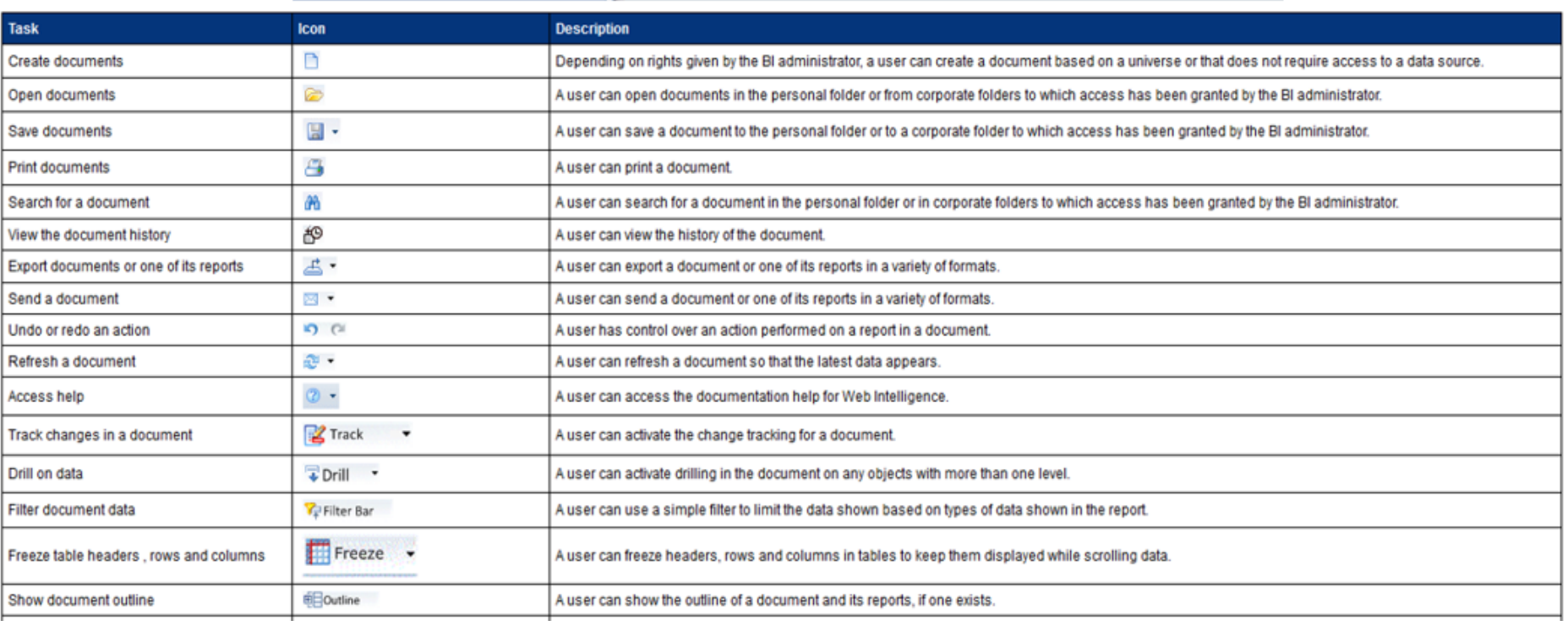

### Icons Bottom of Page

 $\vert \mathfrak{q} \vert$ 

 $\left|\begin{array}{c|c|c|c} 1 & \text{Page 1 of 1} & \rightarrow & \mathbb{N} \end{array}\right|$   $\left|\begin{array}{c|c|c} \hline \mathbb{E} & \mathbb{E} \end{array}\right|$  100%  $\rightarrow$ 

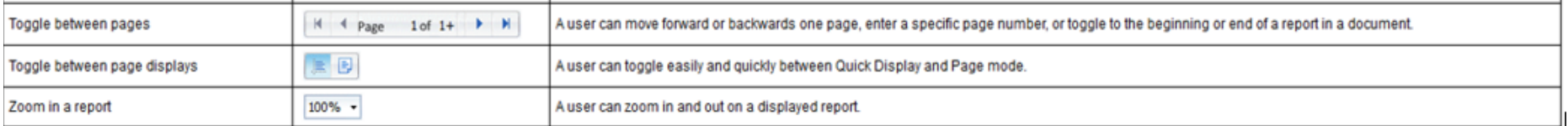

### Navigation: Reading and Design Buttons (top right)

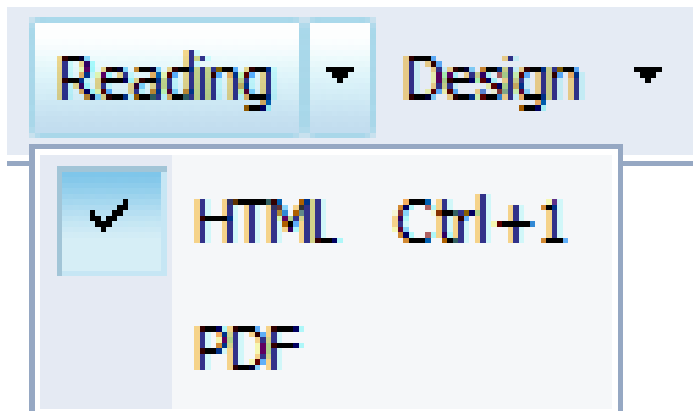

Reading - Report output viewed in HTML (default) or PDF Design – Allows users to modify a report

## 2. Change Preferences

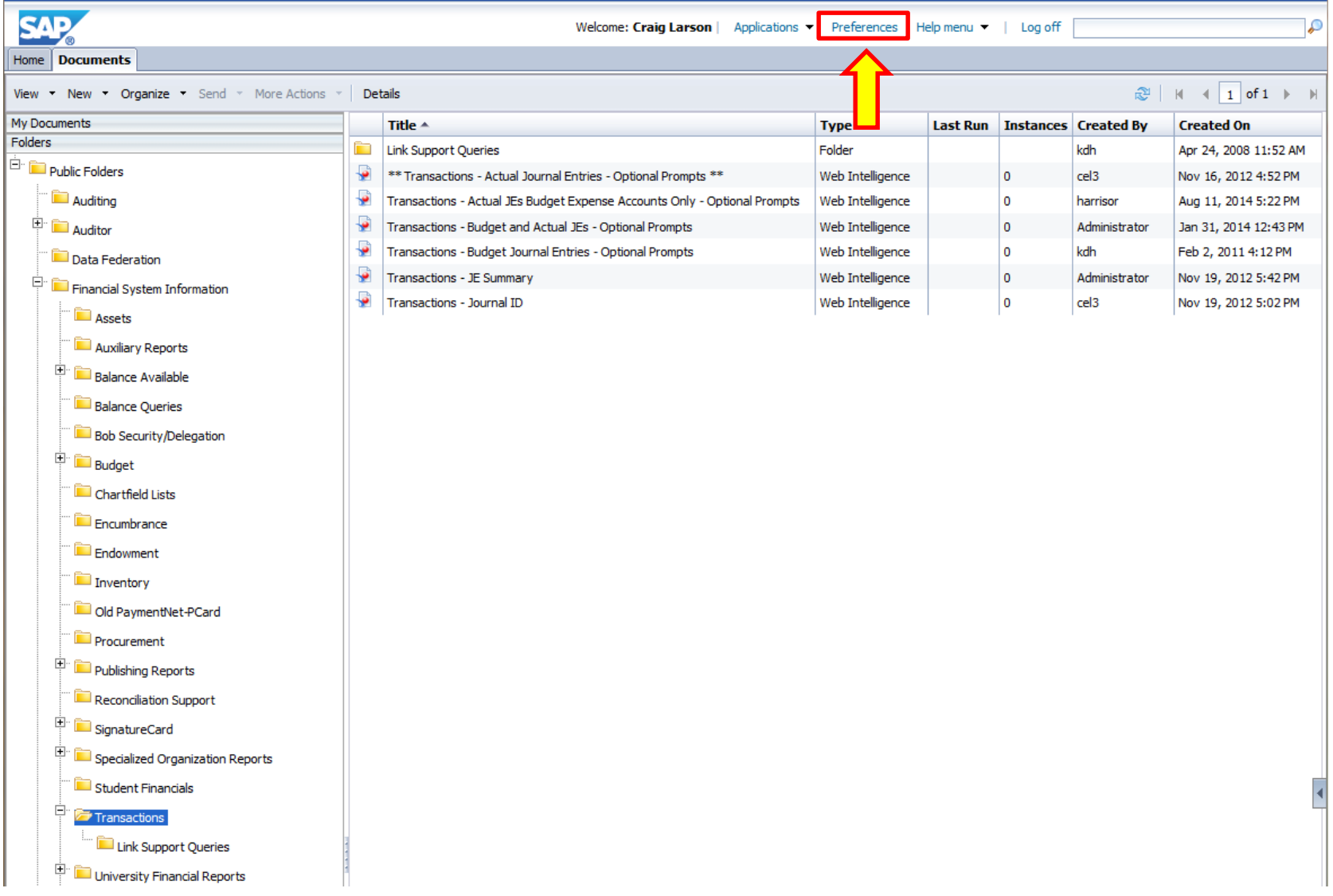

#### Preferences - Craig Larson

#### $\blacktriangleright$  Preferences

### General

Change Enterprise Password

Locales and Time Zone

Analysis edition for OLAP

Web Intelligence

BI workspaces

Crystal Reports

#### **General**

 $\bullet$ 

Use Default Settings (Administrator defined)

### Set BI launch pad start page:

#### **A** Home tab

**Documents tab** 

**My Documents My Favorites** 

My Inbox

Transactions

Public Folders

**O** Folders

Personal Categories

Select Home tab: | Browse Home Tab

### (@) Default Home tab

Select Public Folder: Browse Folder

**OR** 

# 2. Choose Your

1. Click box to uncheck

**Default Settings** 

**Start Page** 

### 3. Save changes you make!

# 3. Create Shortcuts

- The Advantage of Shortcuts is updates to public reports will be updated in report shortcuts
- Users can save shortcuts to public reports in their Favorites Folder in two ways:
	- Right click on the report
		- Select Organize > Create Shortcut in My Favorites or
		- Select Organize > Copy Shortcut
			- Then Right click on your "My Favorites" folder
			- Select Organize > Paste

# 4. Copy Reports

- The Advantage of Copied Reports is users can modify the copied report in their Favorites folder
- Users can copy reports to their Favorites Folder in two ways:
	- 1. Open the report and select "Save As" from the report menu bar

-Or-

- 2. Right click on the report
	- Select Organize > Copy
	- Then right click on your "My Favorites" folder
	- Select Organize > Paste

If you have questions contact your university accountant.